*Сегодня: \_\_\_\_\_\_\_\_\_\_\_\_\_\_\_\_ 2009 г.*

### Общий физический практикум

#### **Склярова Елена Александровна**

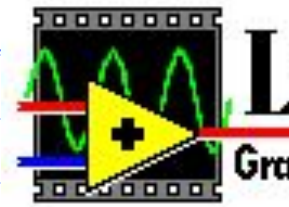

| LabVIEW°

**Graphical Programming for Instrumentation** 

#### *Сегодня: \_\_\_\_\_\_\_\_\_\_\_\_\_\_\_\_\_\_ 2009 г.* **Занятие №10**

#### *LabVIEW – среда разработки виртуальных приборов*

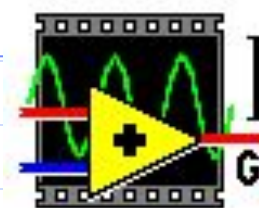

**LabVIEW Graphical Programming for Instrumentation** 

#### *Цель: Создать виртуальный прибор.*

**Представьте, что вы имеете прибор, способный создавать фигуры Лиссажу (сложение взаимноперпендикулярных колебаний). Вы создаете VI, чтобы моделировать данный процесс.** 

#### *Передняя панель*

**1. Откройте новую переднюю панель, выбирая File>>New. Если закрыты все VI, выберите New VI из диалогового окна LabVIEW.** 

**Обратите внимание, если палитра средств управления не видима, выберите Windows>>Show Controls Palette Средств управления, чтобы отобразить палитру. Вы также можете обращаться к палитре Средств управления, поднимая в открытой области лицевого панели.** 

- **2. Выберите Waveform Graph из Control >> Graph и поместите на лицевую панель.**
- **3. Уберите легенду у объекта. Для этого наведите курсор на диаграмму и нажмите правую кнопку мыши. Выберите Legend из Show.**
- **4. Создайте задержку и частоты колебаний. Выберите Digital Control из Control >>Numeric и поместите объект на лицевую панель.**
- **5. Напечатайте «Задержка» в текстовом блоке метки и щелкните где-нибудь на лицевой панели.**

- **6. Измените формат значений у объекта. Наведите курсор на объект, нажмите правую кнопку мыши, затем Format & Precision… В появившемся диалоговом окне измените число знаков после запятой на «0» (Digits of Precision).**
- **7. Повторите 2 раза пункты 4,5 и 6 для создания частот, напечатав в текстовых блоках метки соответственно «Частота 1» и «Частота 2».**
- **8. Создайте кнопу остановки процесса. Выберите Labbelled Oblong Button из Control >> Boolean и перенесите объект на лицевую панель.**

#### **9. Ваша передняя панель должен походить на следующий рисунок.**

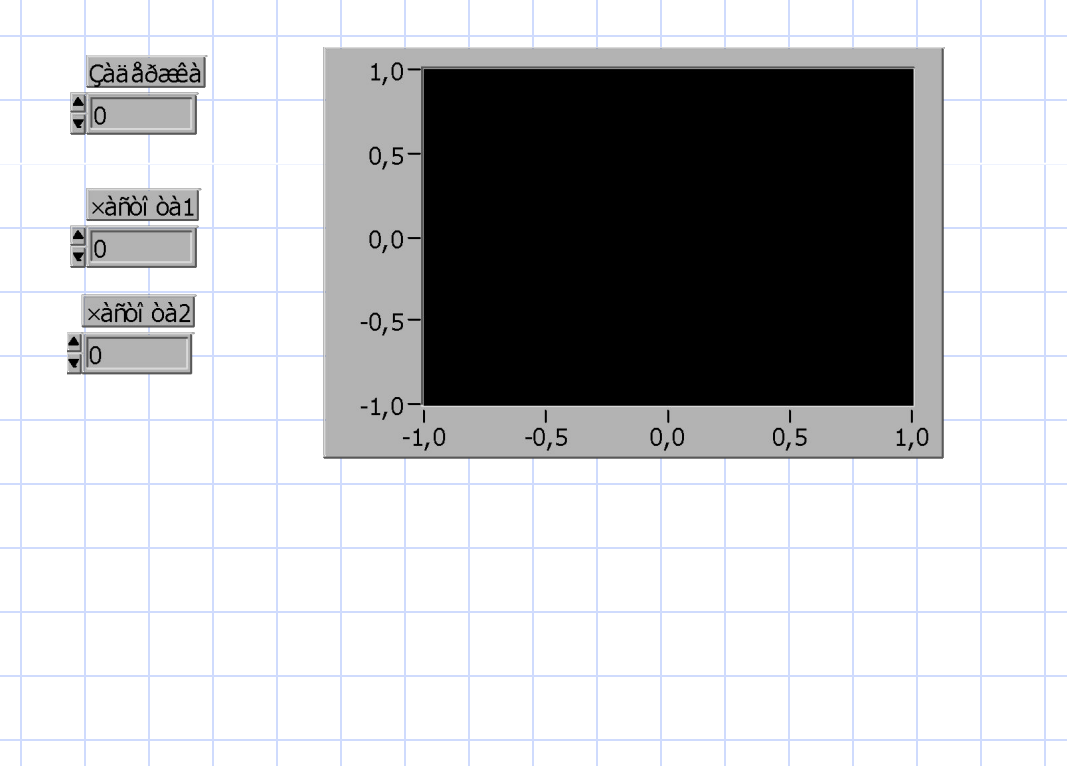

*Блок-схема*

**10. Откройте блок-схему, выбрав Windows>>Show Diagram. Выберите объекты, перечисленные ниже из палитры Функций, и поместите их в блок-схему.** 

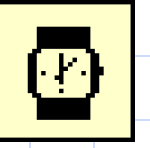

**Время – Functions >> Time & Dialog – измеряет время в миллисекундах.**

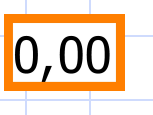

**Числовую константу Functions>>Numeric - (2 экземпляра).**

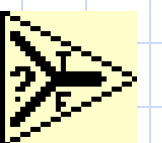

**Select Function (Function"Comparison) возвращает значение TRUE или FALSE в зависимости от булева ввода(2 экземпляра).**

Упражнение 1

*Блок-схема*

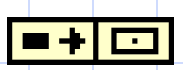

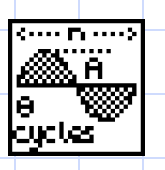

 $\blacksquare$ 

 $\overline{\mathbf{C}}$ 

**Sine Pattern VI (Analysis >> Signal Generation palette) - генерирует синусоидальную волну требуемой частоты (2 экземпляра). Build Cluster Array (Functions >> Cluster) – добавляет в массив числовую константу (2 экземпляра).**

**цикл While Loop (Functions >> Structures).**

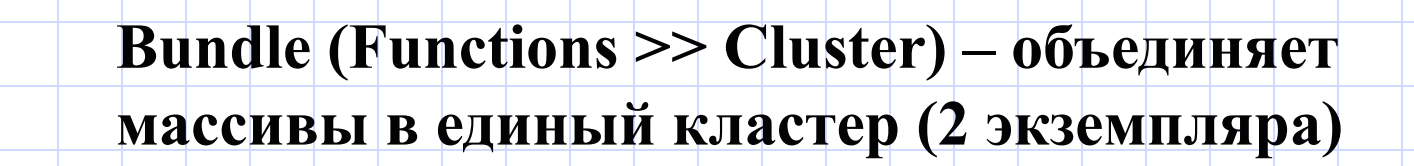

Упражнение 1

*Блок-схема*

11. Используя средство монтажа <u>↓</u>, соедините

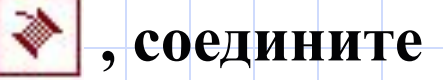

**объекты как показано ниже.** 

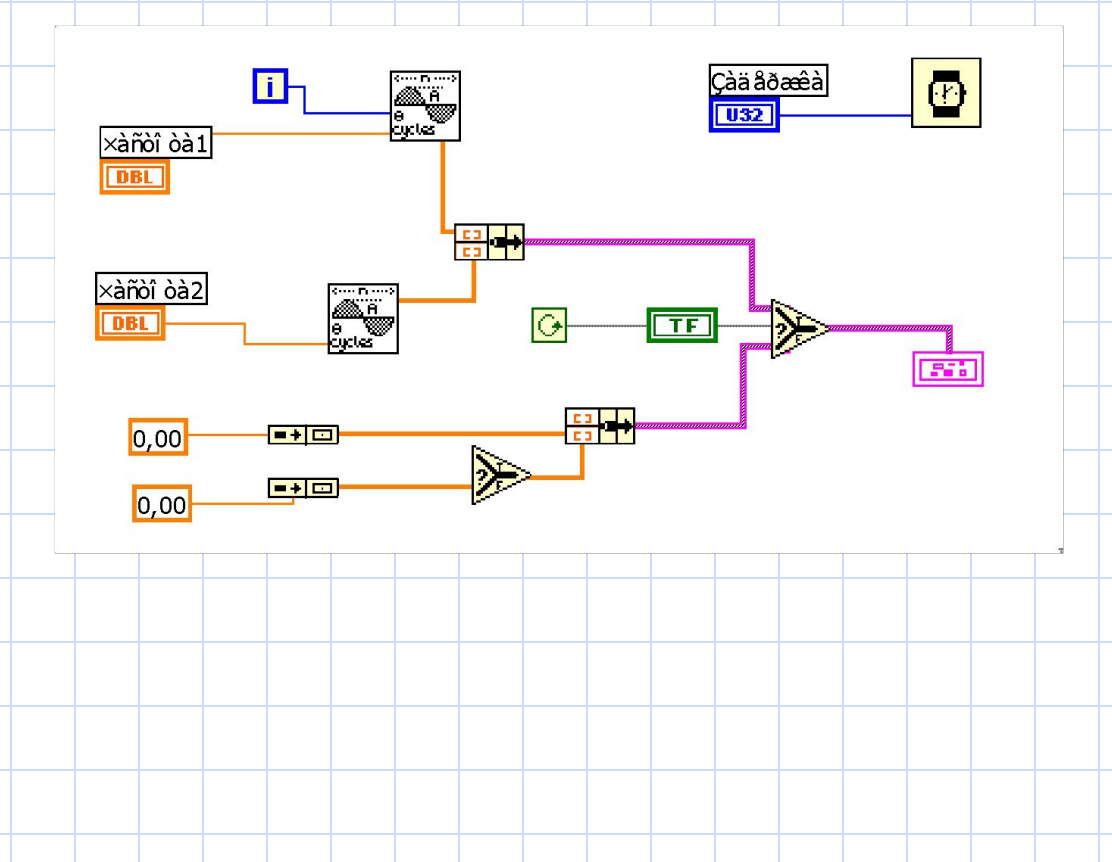

- **12. Выберите File>>Save as и сохраните VI как Lissagy- \*\*\*.vi в каталоге LabVIEW\Activity,**
- **\*\*\* ваша фамилия латинскими буквами.**
- **13. Запустите VI, нажав на кнопку Run, установив произвольные значения задержки и частот. Обратить внимание на полученные фигуры, которые отображаются на лицевой панели. 14. Закройте VI, выбрав File >> Close.**